## **Creating annotations**

**C**ating an IRI Annotation is done the same way as creating a Literal Annotation

## To create a Literal Annotation and anchoring it to a class

1. In the concept modeling project, click the **Concept Modeling** palette menu to expand it. Select **Literal Annotation**. المام والقرور

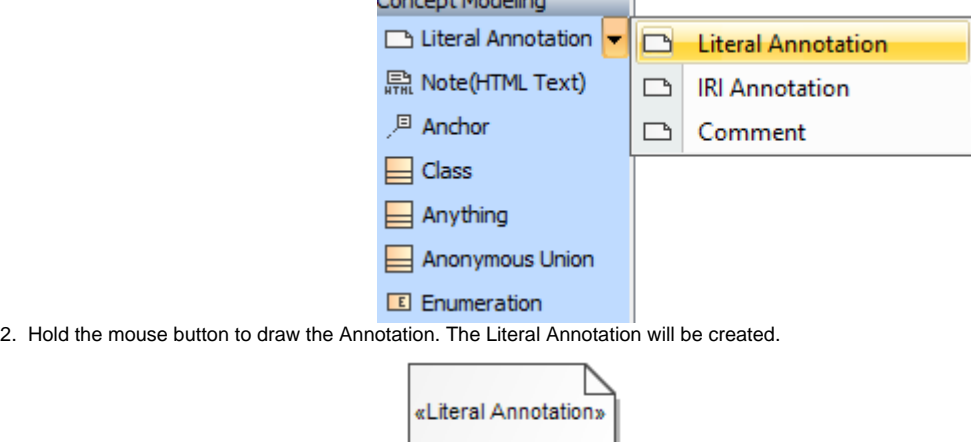

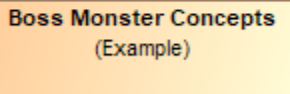

- 3. In the **Concept Modeling** palette menu, select **Anchor**.
- 4. Hold the mouse button from the created Literal Annotation and draw the Anchor to any element, e.g., Class, to anchor it.

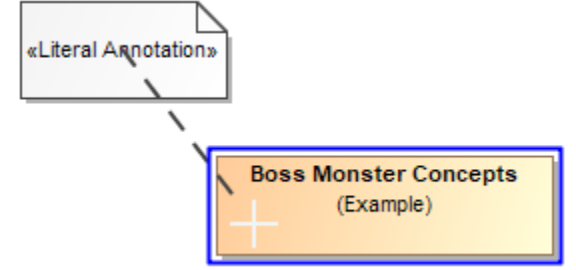

5. The Literal Annotation will be anchored with the chosen element.

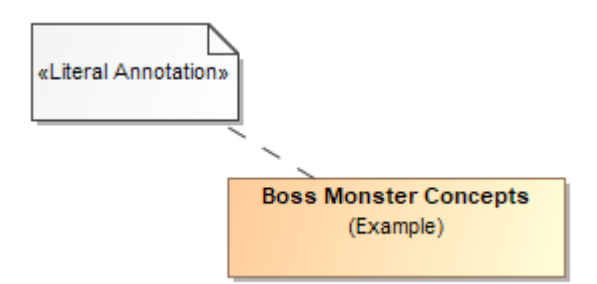

## **Related pages**

- [Usage](https://docs.nomagic.com/pages/viewpage.action?pageId=26687646)
- [Working with annotations](https://docs.nomagic.com/display/CCMP190SP2/Working+with+annotations)
- [Defining an annotation property](https://docs.nomagic.com/display/CCMP190SP2/Defining+an+annotation+property)